# NETGEAR®

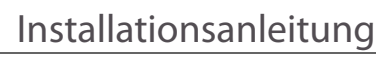

Connect with Innovation"

#### **N150 Wireless USB-Adapter WNA1100**

## **Lieferumfang**

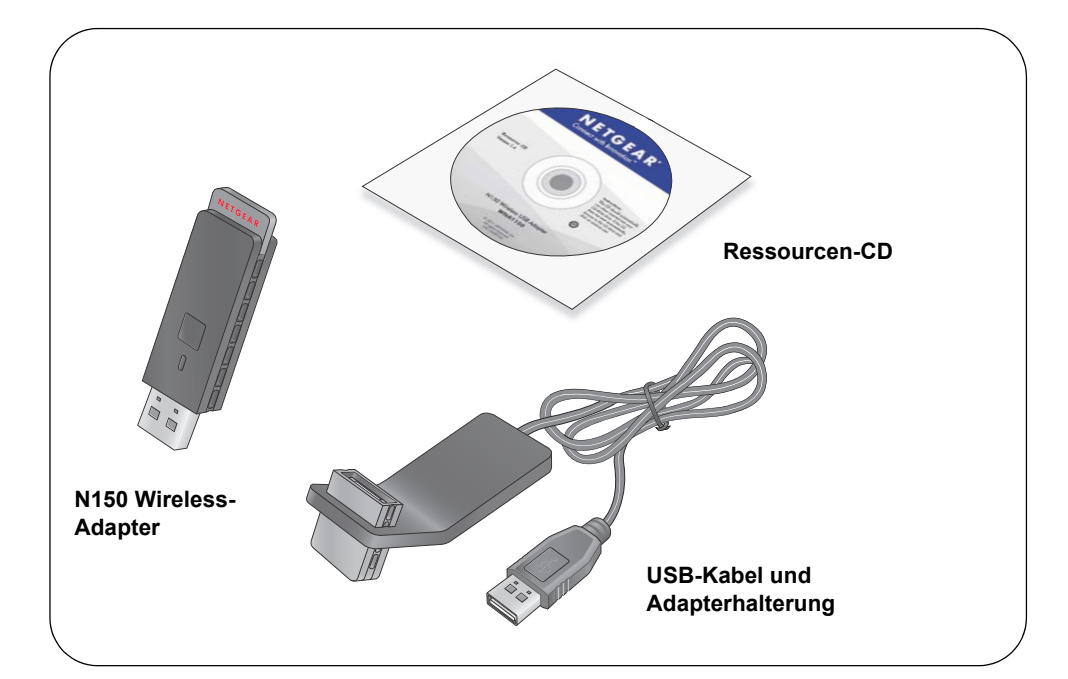

## **Installation**

Geschätzte Einrichtungszeit: 10 Minuten.

- **1.** Legen Sie die *Ressourcen-CD* in das CD-ROM-Laufwerk des Computers ein. Wenn die Hauptseite der CD nicht angezeigt wird, durchsuchen Sie die Dateien auf der CD, und doppelklicken Sie auf **Autorun.exe**.
- **2.** Klicken Sie auf **Setup** (Einstellungen).

Der Bildschirm **Software Update Check** (Nach Software-Updates suchen) wird angezeigt.

- **3.** Wenn Sie Zugang zum Internet haben, klicken Sie auf **Check for Updates** (Nach Updates suchen). Klicken Sie andernfalls auf **Install from CD** (Von CD installieren).
- **4.** Klicken Sie auf **I agree** (Ich stimme zu), um die Lizenzvereinbarung zu akzeptieren. Klicken Sie anschließend auf **Next** (Weiter).

Eine Meldung wird angezeigt mit der Aufforderung zu warten, während die Software installiert wird. Dieser Vorgang kann einige Minuten dauern. Sie werden anschließend aufgefordert, Ihren Adapter anzuschließen.

**5.** Schließen Sie entweder den Adapter an einen USB-Anschluss an Ihrem Computer an, oder verwenden Sie das USB-Kabel und die Adapterhalterung, um den Adapter anzuschließen.

Das USB-Kabel und die USB-Adapterhalterung können die Reichweite Ihres Adapters vergrößern und einen besseren Wireless-Empfang erzielen. Setzen Sie den Adapter in die Halterung ein, und verbinden das USB-Kabel mit dem Computer.

**Hinweis:** Stellen Sie den Wireless-Adapter mindestens einen Meter von Ihrem Router entfernt auf.

**6.** Klicken Sie auf **Next** (Weiter).

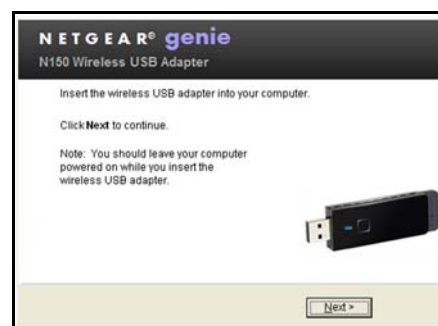

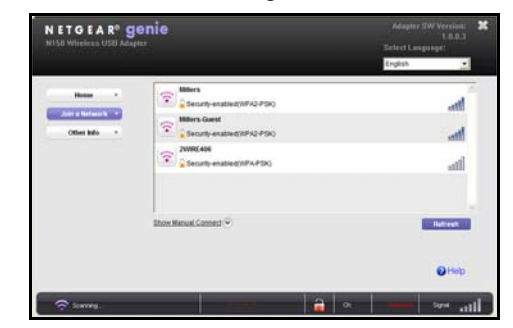

**7.** NETGEAR Genie zeigt eine Liste der drahtlosen Netzwerke in Ihrem Bereich an.

#### **Verbindung zu einem drahtlosen Netzwerk herstellen**

Sie können von diesem NETGEAR Genie-Bildschirm eine Verbindung zu einem drahtloses Netzwerk herstellen, oder Sie können Wi-Fi Protected Setup (WPS) verwenden, wenn Ihr drahtloses Netzwerk dies unterstützt.

**• NETGEAR Genie**: Klicken Sie auf Ihr drahtloses Netzwerk, um es aus der Liste auszuwählen, und klicken Sie anschließend auf **Connect** (Verbinden). Wenn das Netzwerk gesichert ist, geben Sie das Passwort oder den

- Netzwerkschlüssel ein.
- gedrückt.

**• WPS**: Halten Sie die **WPS-Taste** an der Seite des Adapters 2 Sekunden lang

Drücken Sie innerhalb von 2 Minuten die **WPS-Taste** auf Ihrem drahtlosen Router oder Gateway.

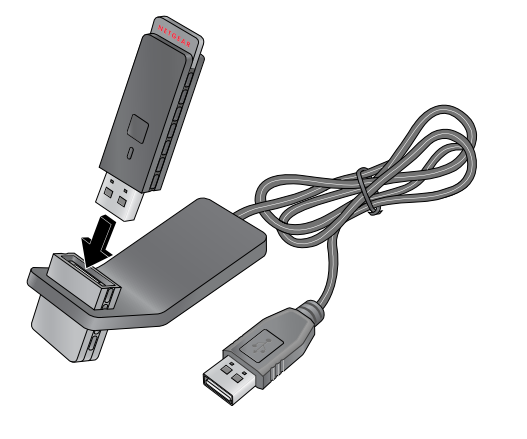

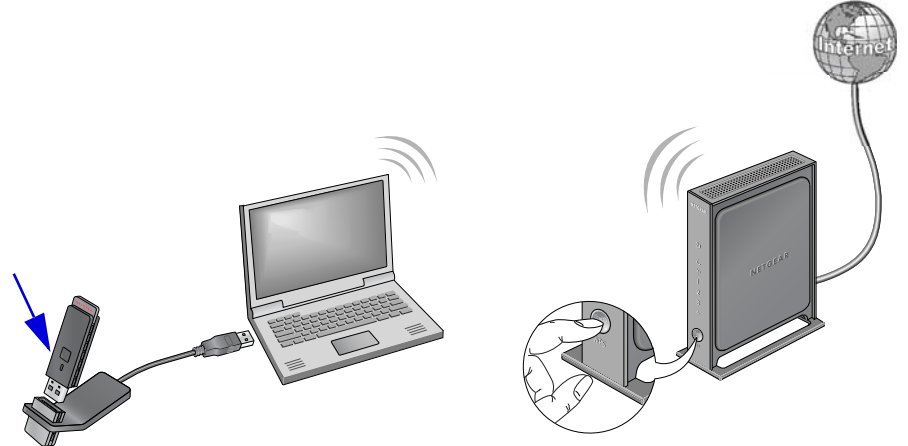

Dieses Symbol wurde in Übereinstimmung mit der EU-Richtlinie 2002/96/EG zu Elektro- und Elektronik-Altgeräten (WEEE-Richtlinie) hier angebracht. Die Entsorgung dieses Produkts innerhalb der Europäischen Union sollte in Übereinstimmung mit den in Ihrem Land zur Implementierung der WEEE-Richtlinie geltenden Gesetzen gehandhabt werden.

© 2011 NETGEAR, Inc. Alle Rechte vorbehalten. NETGEAR und das NETGEAR-Logo sind eingetragene Marken von NETGEAR, Inc. in den USA und/oder anderen Ländern. Andere Marken- und Produktnamen sind Marken oder eingetragene Marken der jeweiligen Inhaber. Informationen können ohne vorherige Ankündigung

geändert werden.

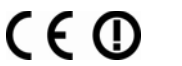

Der Adapter stellt nun eine Verbindung zum Netzwerk her. Dieser Vorgang kann einige Minuten dauern. Ihre Einstellungen werden in einem Profil gespeichert.

#### **NETGEAR Genie-Symbol**

<u> Harrison (Barbara) eta erroman erroman erroman erroman erroman erroman erroman erroman erroman erroman erroman </u>

201-14002-01

Wenn Sie Ihren Adapter installieren, wird das NETGEAR Genie-Symbol in der Windows-Taskleiste und auf dem Desktop angezeigt. Über dieses Symbol können Sie NETGEAR Genie öffnen, um Änderungen vorzunehmen oder eine Verbindung mit einen anderen drahtlosen Netzwerk herzustellen. Die Farbe des Symbols zeigt die Signalstärke Ihrer drahtlosen Verbindung mit 0 (null) bis 5 Balken an.

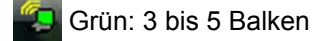

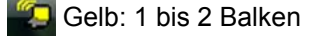

Rot: 0 (null) Balken, es besteht keine Verbindung

Wenn Sie den Adapter entfernen, ist NETGEAR Genie nicht verfügbar. Das Symbol wird folglich nicht angezeigt. Wenn Sie den Adapter wieder anschließen, wird das Symbol wieder angezeigt.

### **Technischer Support**

Vielen Dank, dass Sie sich für Produkte von NETGEAR entschieden haben.

Nach der Installation des Geräts können Sie das Produkt unter *http://www.NETGEAR.com/register* registrieren. Die Seriennummer finden Sie auf dem Etikett Ihres Produkts.Die Registrierung ist Voraussetzung für die Nutzung des telefonischen Supports. Die Registrierung über die NETGEAR-Website wird dringend empfohlen.

Produkt-Updates und Internetsupport finden Sie unter *http://support.netgear.com*.

Weitere Informationen zur Einrichtung, Konfiguration und Verwendung Ihres Wireless USB-Adapters finden Sie im *Benutzerhandbuch*.

Die vollständige DoC finden Sie auf der NETGEAR-Website mit der EU-Konformitätserklärung unter: *http://kb.netgear.com/app/answers/detail/a\_id/11621/*.

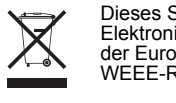

Informationen über GNU General Public License (GPL) finden Sie unter *http://support.netgear.com/app/answers/detail/a\_id/2649*.